## **UNIVERSIDAD DE PUERTO RICO OFICINA DE SISTEMAS DE INFORMACIÓN**

## **ACCEDA A MOODLE (ONLINE.UPR.EDU)**

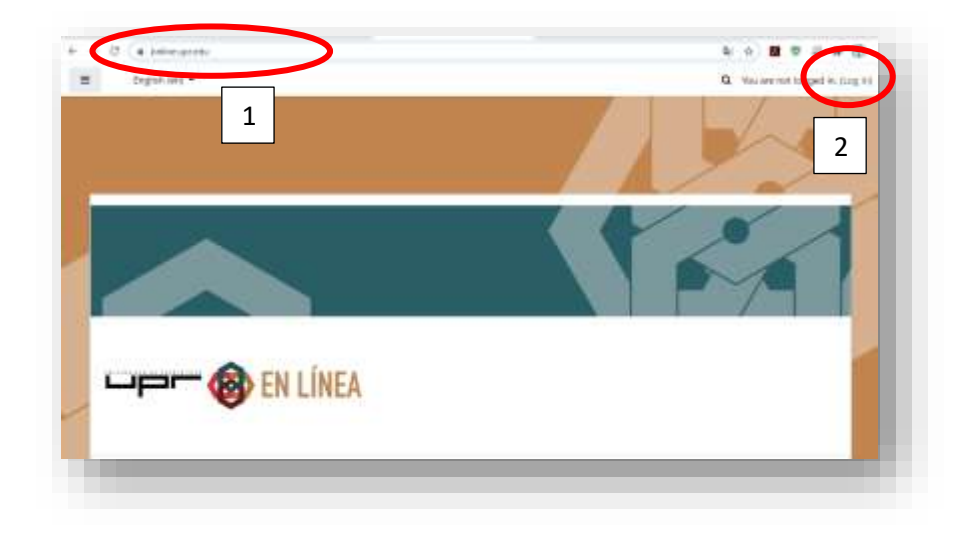

- 1. Desde el navegador de su preferencia acceda a la dirección <https://online.upr.edu/>
- 2. Presione son (Log in)

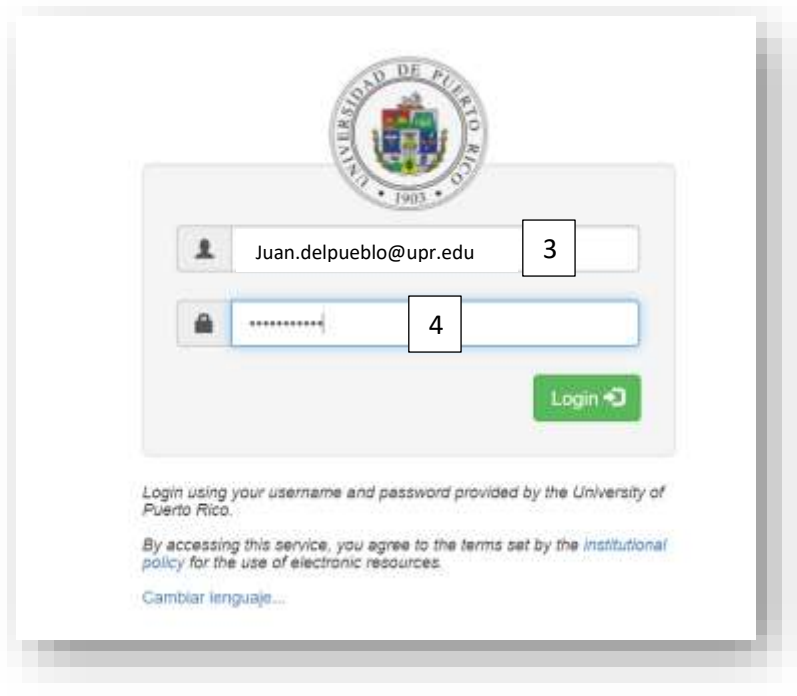

- 3. Ingrese sus credenciales Ejemplo: juan.delpueblo@upr.edu
- 4. Ingrese su contraseña (password)

## **UNIVERSIDAD DE PUERTO RICO OFICINA DE SISTEMAS DE INFORMACIÓN**

## **ACCEDA A MOODLE (ONLINE.UPR.EDU)**

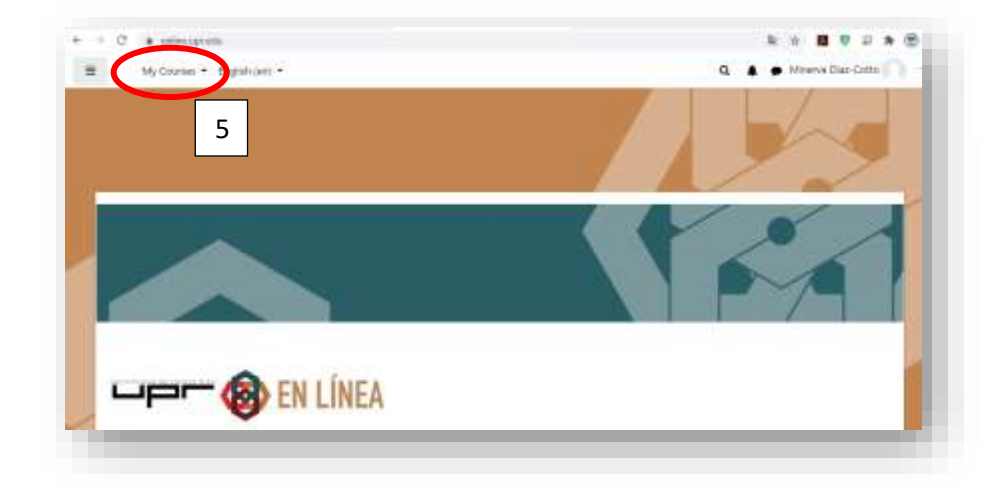

5. Selecciones My Courses

6